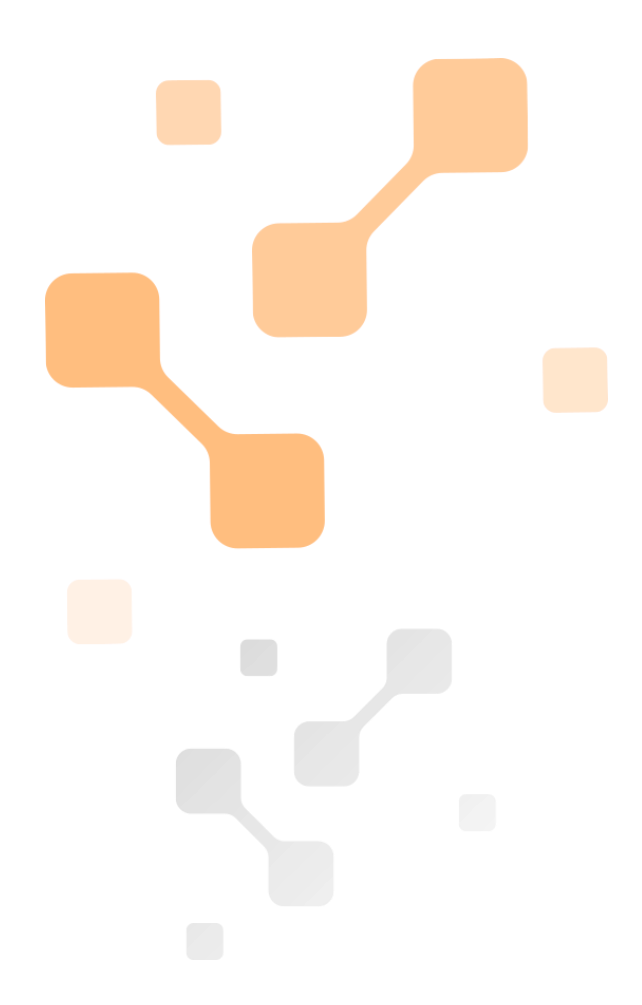

# **Device Configurator**

# A tool for ATEsystem current

source management

# **User manual**

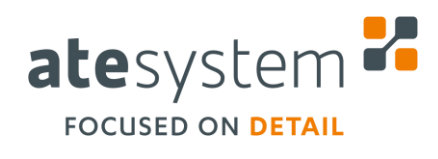

02/2019

**ATEsystem s.r.o**. Studentská 6202/17 708 00 Ostrava-Poruba Czech Republic

**M** +420 595 172 720

**E** atesystem@atesystem.cz

**W** www.atesystem.cz

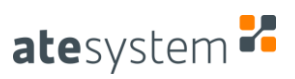

### **Document information**

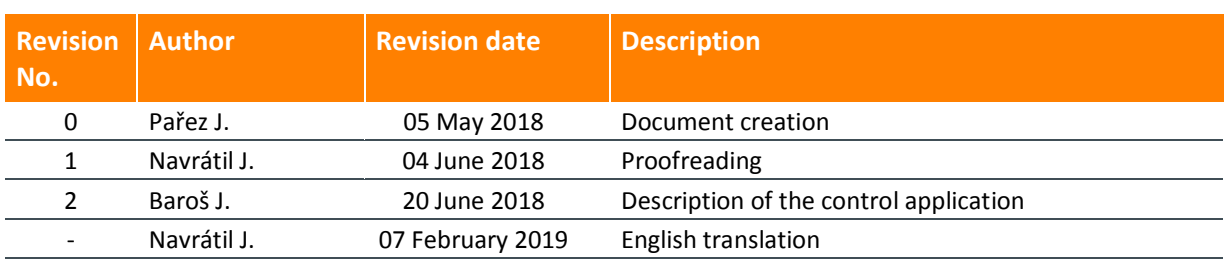

#### **Appendixes**

#### **Notes**

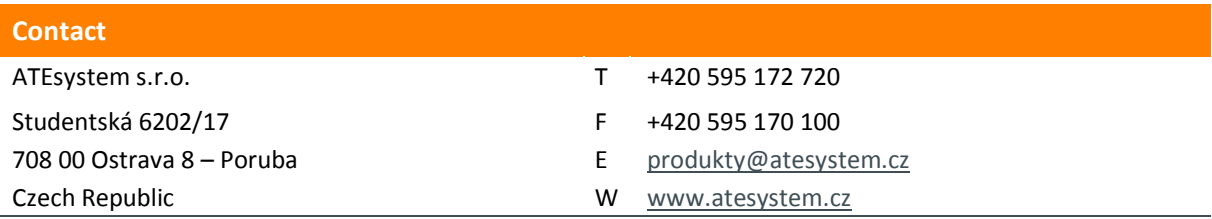

All rights reserved. No part of this document may be published, transported on any medium, copied or translated into foreign languages without previous written approval of ATEsystem s.r.o.

ATEsystem s.r.o. does not assume any guarantees for the content of this document and any incidental misprints.

Names of products and companies used in this document may be trademarks or registered trademarks of their respective owners.

**ATEsystem s.r.o. © 2019**

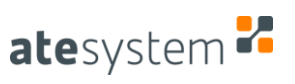

# **TABLE OF CONTENTS**

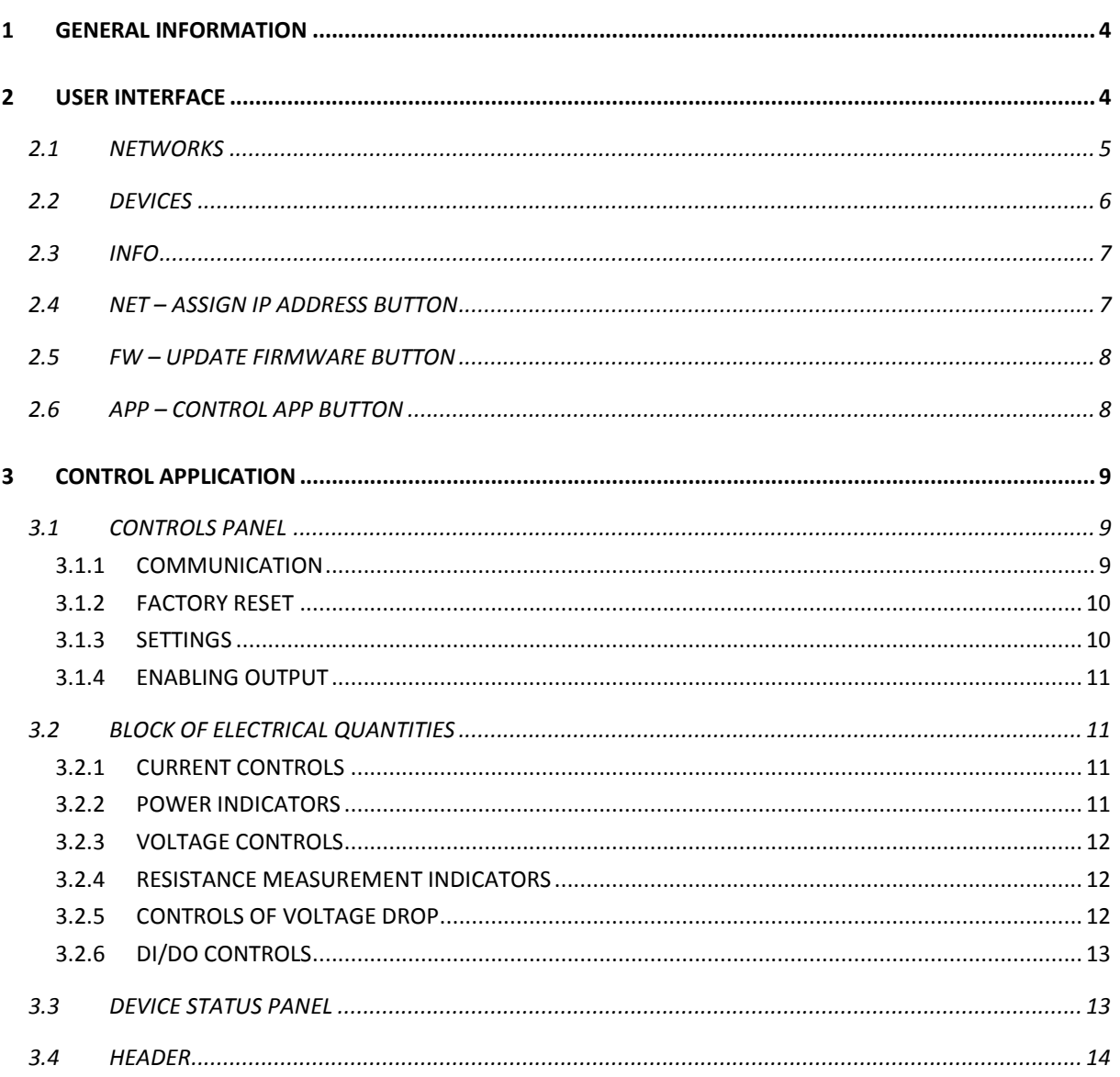

### **1 GENERAL INFORMATION**

Device Configurator is used to manage ATEsystem current sources. Managing includes detection of all devices on LAN, IP address setting, firmware update, setting of electrical parameters and reading of measured values. For the proper functionality of the application, LabVIEW runtime and .NET Framework are required; their respective versions are listed in the *readme* file distributed along with the application file (\*.exe). When using the installer, both runtime and .NET are included and installed automatically. The application is able to find the device even outside a valid subnet, but only if the firewall is temporarily disabled on the PC. The application also detects a device that is currently in use (it has an open TCP connection with another PC) but cannot control it and read all the parameters.

#### **2 USER INTERFACE**

The user interface of the application is divided horizontally into 4 main blocks, see the figure below:

- 1. **Header**  the main control panel with the three most important buttons:
	- A. *Devices/Info* switches the content of the main window between [2.2](#page-5-0) and [2.3](#page-6-0)
	- B. *Search* search for the devices in the network
	- C. *Refresh NICs* search for network cards in a block [2.1](#page-4-0)
- 2. **Main** main window in which [2.2](#page-5-0) or [2.3](#page-6-0) are displayed depending on the switch 1.A
- 3. **Networks**  a window that shows available network adapters, as described in chapter [2.1](#page-4-0)
- 4. **Status Bar** a panel for setting auxiliary parameters and displaying information
	- D. Application version current number of the software version in X.Y.Z format
	- E. Search method
		- i. *Full search (slow)* slower, but searches for all devices
		- ii. *Quick search (fast)* faster, but does not detect already connected and unavailable devices outside the subnet range
	- F. Reading information about the device
		- i. *Reading info enabled* slower, but finds detailed information in the [2.3](#page-6-0)
		- ii. *Reading info disabled* faster, but the block [2.3](#page-6-0) is not available
	- G. Status shows status during search and other actions, number of devices, and errors
	- H. Status bar visual representation of status (Fig.  $1 4$ . G)

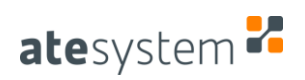

| atesystem <sup>2</sup> |                         |                   |                    |                         |      | Devices / Info | "N7<br><b>Search</b> | w<br><b>Refresh NICs</b> |                                     |      |                            |             |             |                |  |
|------------------------|-------------------------|-------------------|--------------------|-------------------------|------|----------------|----------------------|--------------------------|-------------------------------------|------|----------------------------|-------------|-------------|----------------|--|
| product                | <b>IP</b>               |                   | <b>MAC</b>         | <b>IP Configuration</b> |      | subnet mask    | default gateway      | <b>DNS</b> server        |                                     |      | XPort ID XPort fw firmware | fw released | latency     | NIC net fw app |  |
| Fs.                    | 192.168.15.62           |                   | 00:80:A3:99:FC:08  | DHCP, Auto IP           |      | 255.255.255.0  | not set              | not set                  | X9                                  | 6.9  | 0.2.6S                     | 2017/09/05  | <b>54ms</b> | $\mathbf{0}$   |  |
| R                      | 192.168.15.99           | 00:80:A3:AD:AE:FA |                    | static                  |      | 255.0.0.0      | not set              | not set                  | X9                                  | 6.10 | 1.3.4                      | 2018/05/15  | 34ms        | $\Omega$       |  |
| ER.                    | 192.168.15.76           | 00:80:A3:B8:A4:03 |                    | DHCP, Auto IP           |      | not set        | not set              | not set                  | X9                                  | 6.10 | 1.3.3LR                    | 2017/12/22  | 32ms        | $\Omega$       |  |
|                        |                         |                   |                    |                         |      |                |                      |                          |                                     |      |                            |             |             |                |  |
|                        |                         |                   |                    |                         |      |                |                      |                          |                                     |      |                            |             |             |                |  |
|                        |                         |                   |                    |                         |      |                |                      |                          |                                     |      |                            |             |             |                |  |
|                        |                         |                   |                    |                         |      |                |                      |                          |                                     |      |                            |             |             |                |  |
| select no. status      |                         | Local IP          | <b>Subnet Mask</b> | latency                 | loss |                |                      |                          | <b>Network Interface Controller</b> |      |                            |             |             |                |  |
| $\blacksquare$         | $\overline{\mathbf{3}}$ | 192.168.15.89     | 255.255.255.0      | <1ms                    | 0%   |                |                      |                          | <b>Local Area Connection</b>        |      |                            |             |             |                |  |
| $\sqrt{1}$             | $\overline{0}$          | 158.196.238.252   | 255.255.248.0      | <1ms                    | 0%   |                |                      |                          | <b>Wireless Network Connection</b>  |      |                            |             |             |                |  |
|                        |                         |                   |                    |                         |      |                |                      |                          |                                     |      |                            |             |             |                |  |
|                        |                         |                   |                    |                         |      |                |                      |                          |                                     |      |                            |             |             |                |  |

**Fig. 1 – Layout and description of Device Configurator's main window**

#### <span id="page-4-0"></span>**2.1 NETWORKS**

*Networks* window (block No. 3, Fig. 1) shows all available network adapters, local IPv4 address, subnet mask, response, and loss rate. Response and loss rate are tested by ping. The local IP address can also be entered manually if the application does not find the adapter. In addition, this window displays two numeric values, *no.* is the order of adapters 0 through n, and *status* is the number of devices found in the particular network. The first checkbox from the left then determines which networks will be searched when you press the *Search* button (1B).

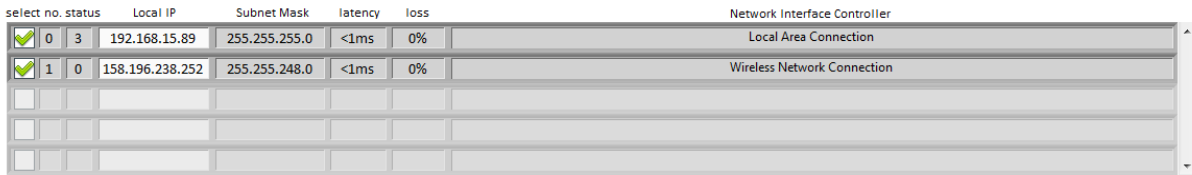

**Fig. 2 –** *Networks* **window with two network cards found**

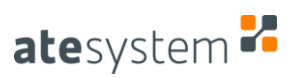

#### <span id="page-5-0"></span>**2.2 DEVICES**

*Devices* window (block No. 2, Fig. 1) alternates with the *Info* window (chapter [2.3\)](#page-6-0) depending on the position of *Devices/Info* switch (1A). Here you can find the most important information about the devices found. Product's icons are explained below; *IP*, *subnet mask*, *default gateway*, *DNS server* and *IP configuration* are regular network configuration parameters, which can be changed by clicking on the key icon with a *net* label (more details in chapter [2.4\)](#page-6-1). If any setting is missing, the default is used, and system shows the following message: *not set*. *XPort ID* and *XPort fw* cannot be customized and indicate the type of internal Ethernet controller in the current source. *Firmware* and *fw released* show the version and release date of the device's firmware, *latency* indicates the approximate response, *NIC*  field shows in what network the device was found (corresponds to the *no.* field in *Networks* window, chapter [2.1\)](#page-4-0). Last three icons are described below.

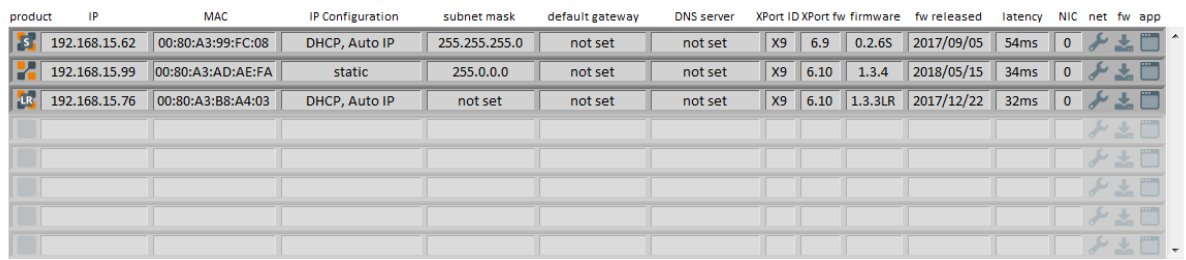

**Fig. 3 –** *Devices window* **with three current sources found**

One of the five following icons appears in the *product* field and helps with device identification:

Standard version of the linear current source (100 mA – 2000 mA range).

**LRC** Low-Range version of the linear current source (20 mA – 400 mA range).

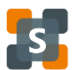

Switching current source. (in preparations)

The device is "unreachable"– it is located outside the valid subnet; IP change is required [\(2.4\)](#page-6-1).

Device is all right but not recognized as ATEsystem product; *Full Search* (4E) is recommended.

The following three buttons, located on the right, are used to open a specific task pane:

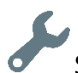

Setting network parameters such as IP address or subnet mask [\(2.4\)](#page-6-1).

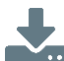

Update/overwrite device firmware [\(2.5\)](#page-7-0).

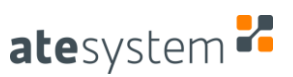

#### $\overline{\cdots}$

 Control application with wider setting options and visualization of electrical parameters and measured values [\(2.6\)](#page-7-1).

#### <span id="page-6-0"></span>**2.3 INFO**

*Info* window (block No. 2, Fig. 1) depending on the position of *Devices/Info* switch (1A). It displays information about the device that is specified in the relevant manual if the *Reading info enabled* option is selected in drop-down list on the Status Bar (4F).

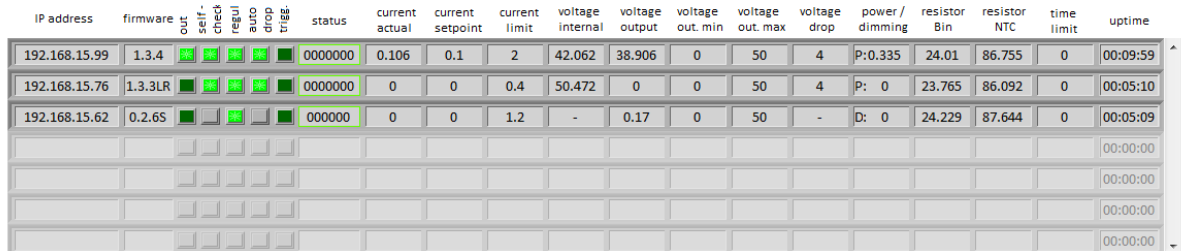

**Fig. 4 –** *Info* **window with three current sources found**

#### <span id="page-6-1"></span>**2.4** *NET – ASSIGN IP ADDRESS* **BUTTON**

The *Assign IP Address* window is used to set basic network parameters. First, the IP configuration type is selected: *Static* or *Dynamic*. The *Static* mode means a static IP address that needs to be entered in the *IP address* field; optionally, you can specify a *Subnet mask*, *Default gateway* and *DNS server*. The *Dynamic* mode gives you a choice of three configuration options – *DHCP*, *Auto IP* and *BOOTP*. For less experienced users, it is strongly recommended to use the default option: *DHCP + Auto IP*! Using the *Done* button submits the setting.

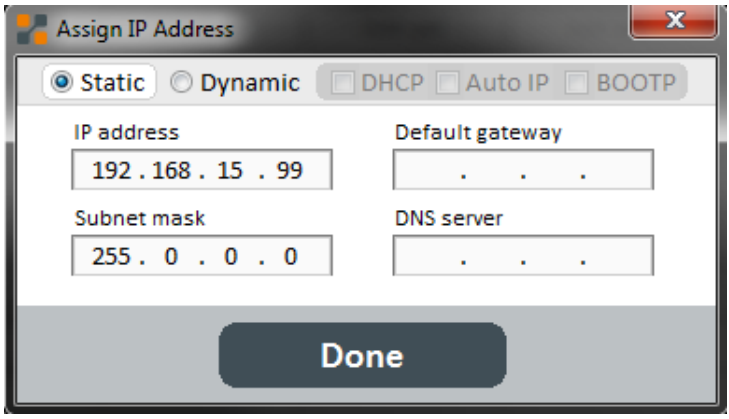

**Fig. 5 –** *Assign IP Address* **window with static IP address selected**

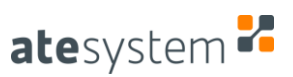

#### <span id="page-7-0"></span>**2.5** *FW – UPDATE FIRMWARE* **BUTTON**

The *Update Firmware* window is used to overwrite the device firmware. This functionality is not available for older versions of the current source. A path to the firmware with .ate extension needs to be entered in *Firmware [IPv4]* field, and after the verification, the process is finished with *Done* button. The process can take a few seconds up to tens of seconds, and the XML record is stored in the Log folder, which is located where the Device Configurator is running. During the process, **DO NOT DISCONECT DATA OR POWER CABLE** for the device, otherwise it may be damaged; it is also strongly recommended to turn DHCP off and use a static IP address.

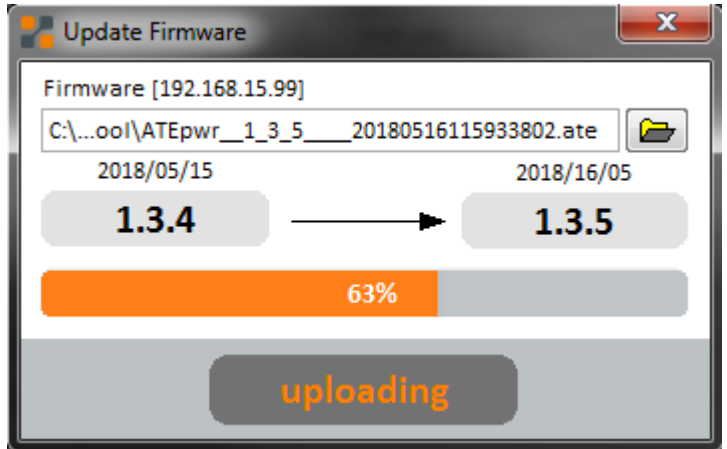

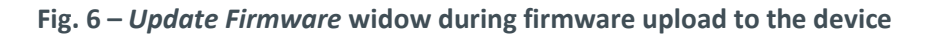

#### <span id="page-7-1"></span>**2.6** *APP – CONTROL APP BUTTON*

The *DC current source* window is a control application that allows you to set all electrical parameters of the current source, displays the measured values (such as voltage or current) and its status (such as overheating or undervoltage). A more detailed description is in chapter [3.](#page-8-0)

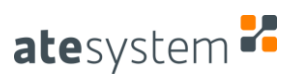

## <span id="page-8-0"></span>**3 CONTROL APPLICATION**

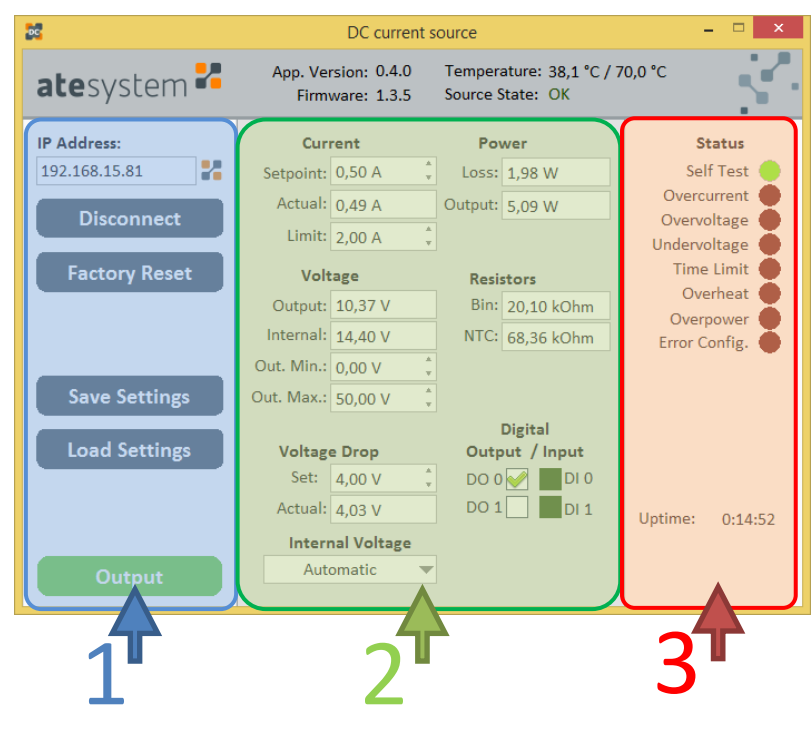

**Fig. 7 – A general view of the control application**

User interface of the control application for the current source is divided into three vertical blocks:

- 1) Controls panel
- 2) Block of electrical quantities
- 3) Device status panel

#### **3.1 CONTROLS PANEL**

#### **3.1.1 COMMUNICATION**

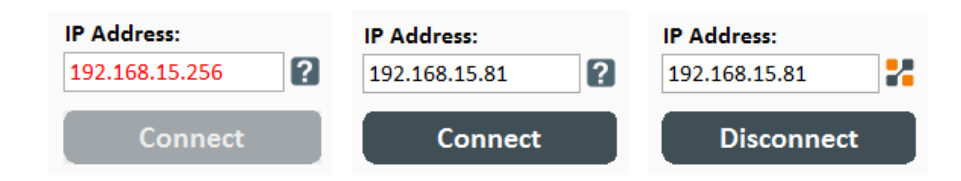

**Fig. 8 – Possible states of communication controls. Invalid IP address (left); Valid IP address, device is not connected (centre); Connected device**

Use this field to enter the IP address of the device to which the application should connect. If invalid address is entered (the field contains a letter or a digit outside the range), the text will turn red and you cannot click the *Connect* button as it is inactive. The pictogram next to the field indicates the type of connected device (see [2.2\)](#page-5-0). Once the correct IP address is entered, the connection button is reactivated. If the communication with device is correctly established, the button changes to *Disconnect*, the pictogram changes to the particular device type, and other application controls are activated.

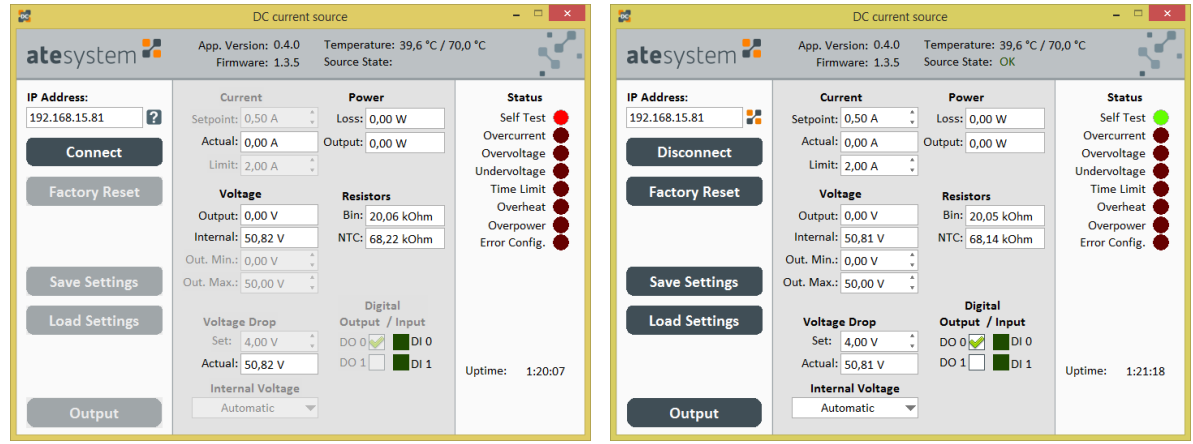

**Fig. 9 – Application status for unconnected (left) and connected (right) device**

#### <span id="page-9-0"></span>**3.1.2 FACTORY RESET**

Pressing the button will pop up a dialog box to confirm whether you really want to restore the factory setting.

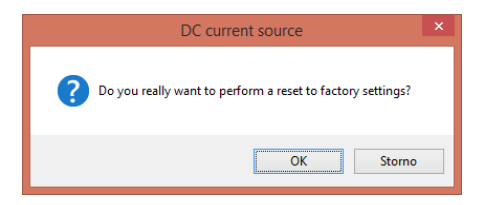

**Fig. 10 –** *Factory Reset* **dialog window**

#### **3.1.3 SETTINGS**

After pressing the *Save Settings* button, the currently set control values are stored in the device's internal memory. Using the *Load Settings* button loads this configuration. If the device has been set to the factory default (see **[3.1.2\)](#page-9-0), the saved configuration will be deleted from the memory.**

#### **3.1.4 ENABLING OUTPUT**

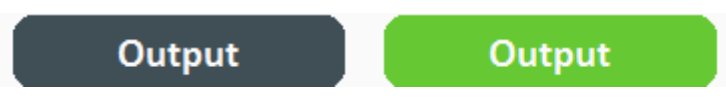

**Fig. 11 – Inactive output (left); Enabled output (right)**

After pressing the *Output* button, the output is enabled if conditions are met (the set values are in specified range, the load is connected). If the output was successfully activated, the button will be highlighted in green.

#### **3.2 BLOCK OF ELECTRICAL QUANTITIES**

#### **3.2.1 CURRENT CONTROLS**

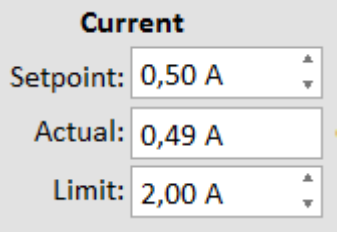

**Fig. 12 – Current controls**

- *Setpoint* required value of output current
- *Actual* measured value of output current
- *Limit* maximum value of output current

#### **3.2.2 POWER INDICATORS**

| Power          |              |  |  |  |  |  |  |
|----------------|--------------|--|--|--|--|--|--|
|                | Loss: 2,11 W |  |  |  |  |  |  |
| Output: 8,28 W |              |  |  |  |  |  |  |

**Fig. 13 – Power indicators**

- *Loss* value of power loss that is converted into heat
- *Output* value of the output power supplied to the load

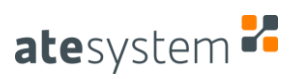

#### **3.2.3 VOLTAGE CONTROLS**

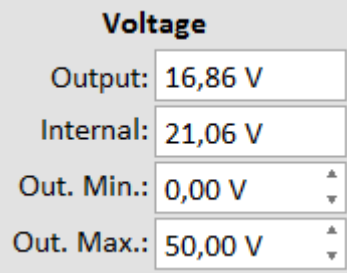

**Fig. 14 – Voltage controls**

- *Output* actual value of the voltage at the output
- *Internal* actual value of the internal voltage of the current source
- *Output Min.* minimum value of the output voltage
- *Output Max.* maximum value of the output voltage

#### **3.2.4 RESISTANCE MEASUREMENT INDICATORS**

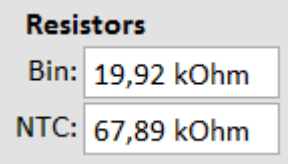

**Fig. 15 – Resistance indicators**

- *Bin* the value of the binning resistor measurement
- *NTC* value of NTC measurement

#### **3.2.5 CONTROLS OF VOLTAGE DROP**

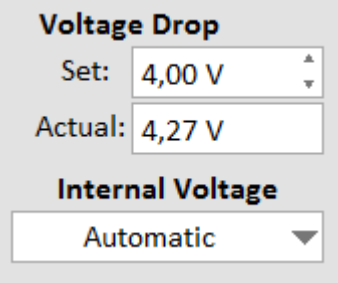

**Fig. 16 – Voltage drop controls**

- *Set* setting of voltage drop amount
- *Actual* actual value of the voltage drop
- *Internal voltage* setting the mode for voltage drop control

#### **3.2.6 DI/DO CONTROLS**

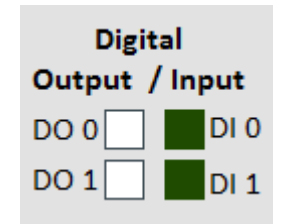

**Fig. 17 – Digital input/output controls**

- *DO 0*/*1* checkbox for digital output setting
- *DI 0*/*1* digital input status indicator

#### **3.3 DEVICE STATUS PANEL**

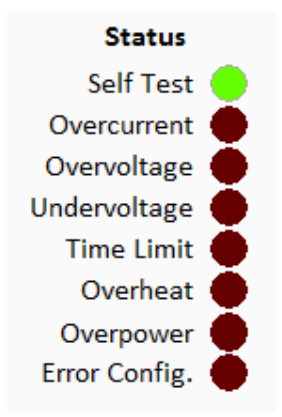

**Fig. 18 – Device status indicators** 

- *Self Test* system test result. The test is run only once when the device is started.
- *Overcurrent* exceeding the upper limit of the output current
- *Overvoltage* exceeding the upper limit of the output voltage
- *Undervoltage* the output voltage is less than the lower limit
- *Time Limit* exceeding the time interval during which the source is running and generating the output current. Setting the limit is currently not supported in the control application.
- *Overheat* overheating indicator
- *Overpower* power limit exceeded
- *Error Config.* wrong configuration of the source
- *Uptime –* the time since the last restart/start of the device

Uptime: 5:21:38

#### **Fig. 19 – Time indicator since device start**

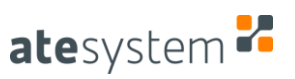

#### **3.4 HEADER**

Temperature: 36,0 °C / 70,0 °C App. Version: 0.4.0 Source State: OK Firmware: 1.3.5

#### **Fig. 20 – Indicators in the header**

- *App. Version* version of the control application
- *Firmware* version of firmware in the device
- *Temperature "x" °C / "y" °C*:
	- o x current temperature of the device
	- $\circ$  y maximum allowed temperature of the device
- *Source State* current device status (OK/Error)